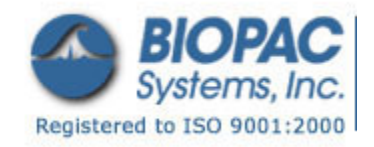

# StimTracker (STK100) Driver Installation *Windows USB*

+ Found New Hardware

April 22, 2009

 $\mathbf{z}$ 

The information in this document applies to:

 First time users of **StimTracker** (STK100) who need to send event markers from their stimulus presentation software. Installing a USB driver is **not necessary** if StimTracker is detecting the onset of a visual or auditory stimulus directly (via photosensor or built-in audio pass through).

# **Please follow the installation instructions carefully!**

Depending on which version of Windows you are using, some of the screen snapshots shown below may look a little different on your computer. The USB drivers work **Windows 2000**, **XP**, and **Vista**.

# **Step 1 - Connecting StimTracker**

Provide power to StimTracker using the included AC adapter. With StimTracker turned **off**:

- Insert one side of the USB cable into StimTracker.
- Insert the other side of the USB cable into any available USB port on your computer
- Turn StimTracker on. A few seconds later, Windows will show the "Found New Hardware" dialog (screen) shown below. **DO NOT CLICK** or select any options yet!

There is a green LED (small light) to the left of the USB connector; it will remain dim until the USB drivers are installed.

# **USB UART** Locate and install driver software (recommended) Windows will guide you through the process of installing driver software for your device. Ask me again later Windows will ask again the next time you plug in your device or log on. Don't show this message again for this device Your device will not function until you install driver software. - Cancel

Windows needs to install driver software for your FT232R

#### **Step 2 - Downloading the USB Drivers**

Click the following link to begin the download:

**[Download the USB drivers for Windows 2000, XP, or Vista](http://www.cedrus.com/support/stimtracker_pre/drivers/stimtracker_usb_drivers_01282008.exe)** [1.3 MB]

When you click the link, you will see a window like the one above or similar to it, depending on the browser that you are using. You can either save the file to disk or simply run it. We recommend that you run it. Click the **Run** (or **Open**) button. The download will start. A few moments later, a program will automatically run and prompt you as follows:

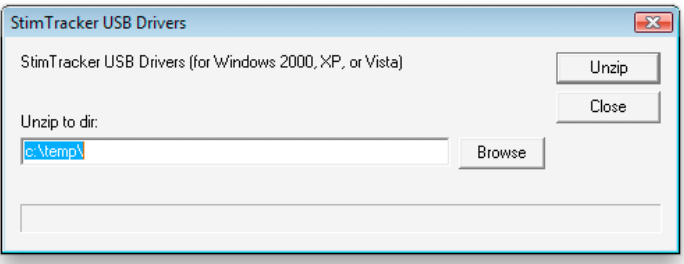

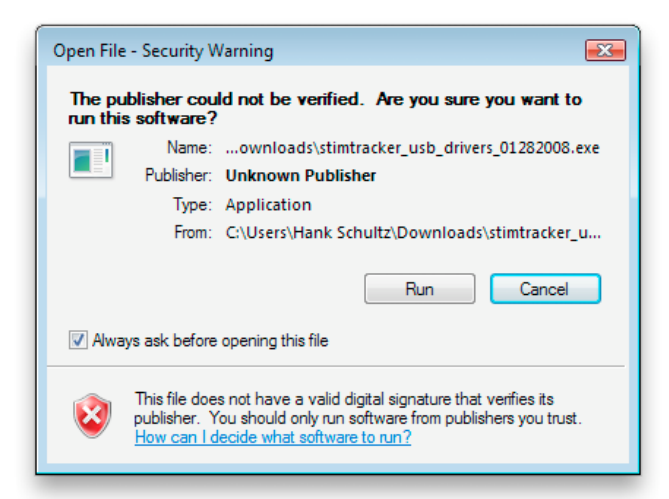

#### **StimTracker (STK100) Driver Installation—***Windows USB*

Click the **Extract** button (we recommend that you leave the options as shown above). Depending on the version of Windows that you are using and your settings, you might get a dialog like this one:

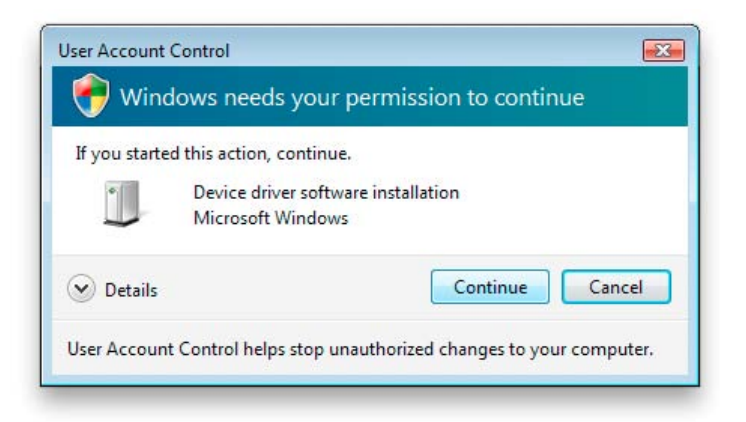

Click **Continue**. Once the installation is complete, go back to the "Found New Hardware" dialog:

# **Step 3 - Installing the USB Drivers**

Back at the "Found New Hardware" dialog, you are now ready to install the USB drivers on your computer:

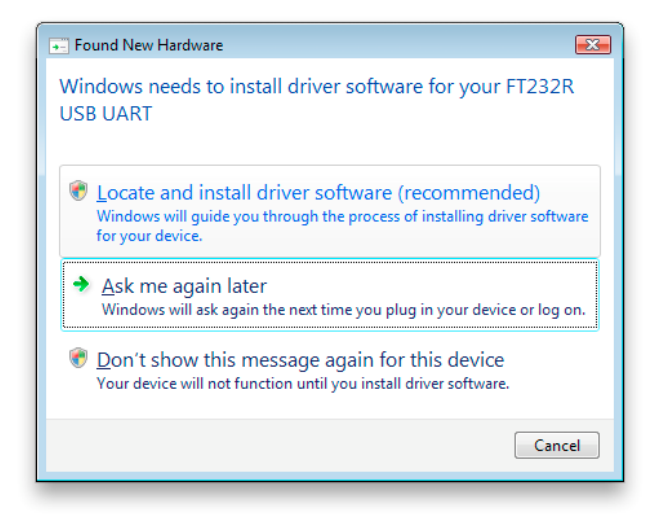

Click the **Locate and install driver software** option. On Vista, the next dialog that you see will look like this one:

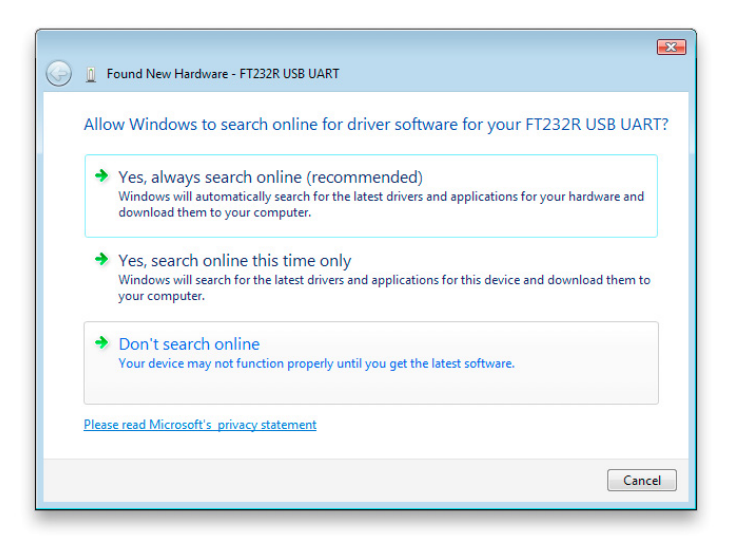

Click the **Don't search online** option to continue. The next Vista dialog will prompt you to insert a CD-ROM:

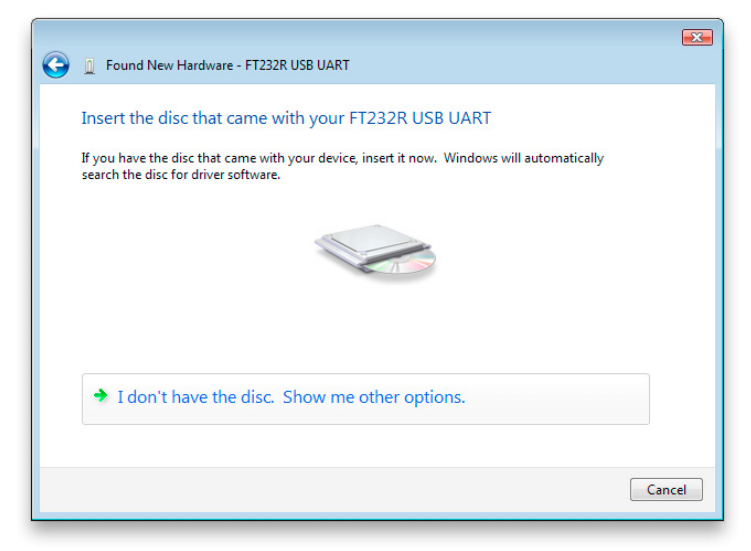

Click **I don't have the disc. Show me other options**. Then you will see this dialog:

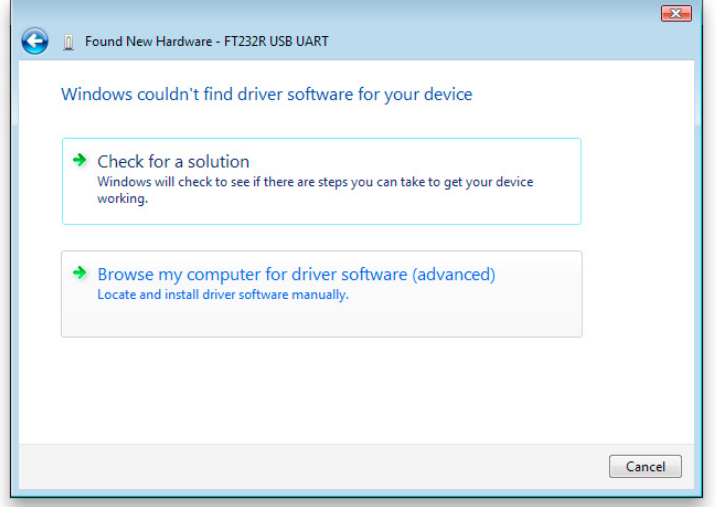

Click the **Browse my computer for driver software** option. This will prompt you for the location of the USB driver that you have just downloaded:

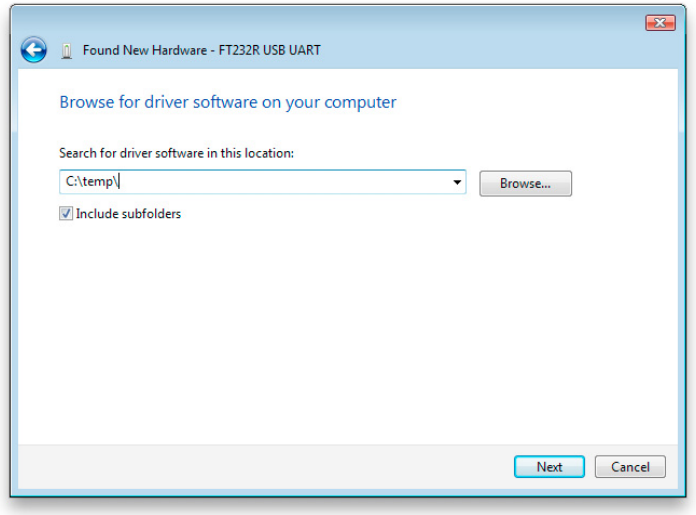

If you have copied the files to the default location (c:\temp\), then just click the **Next** button to continue. Otherwise, click the **Browse** button to locate the USB driver then on **Next**.

#### **StimTracker (STK100) Driver Installation—***Windows USB*

The next dialog is a security warning:

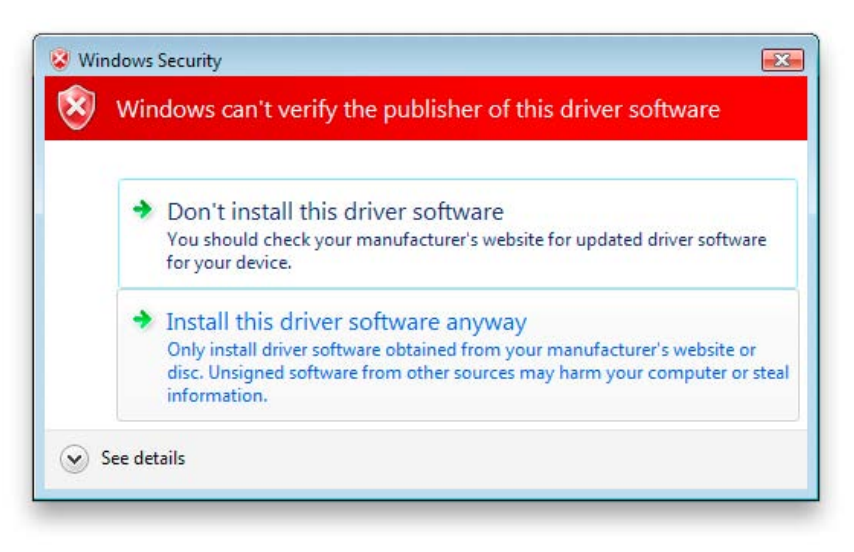

The driver is perfectly safe. Click **Install this driver software anyway**. You will a new dialog with a progress bar, followed by this dialog:

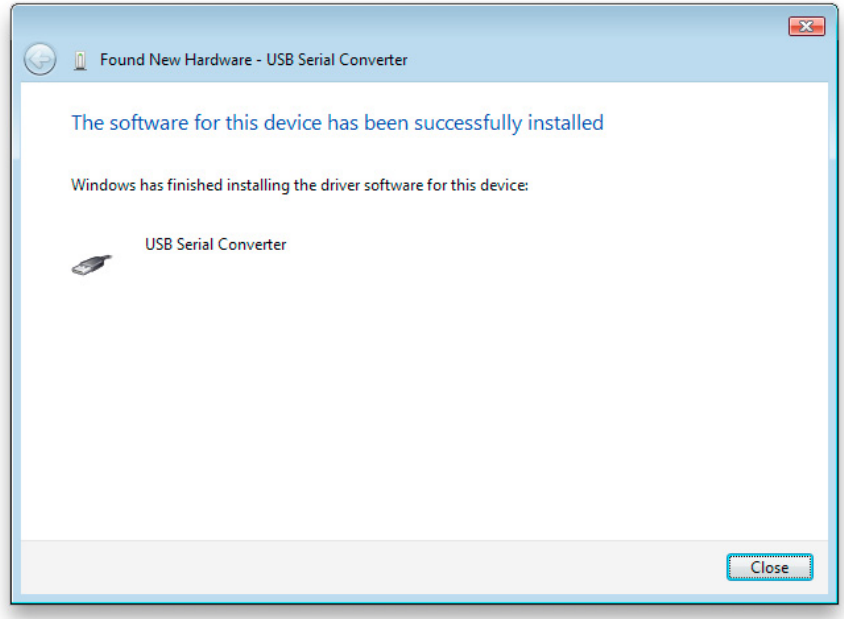

At this point, you are almost done; see Step 4.

# **Step 4 - Install USB Drivers Again**

Windows will complain that no driver is installed. Installing the driver a second time will resolve the issue. If you purchased more than StimTracker, the driver may need to be installed for every unit as Windows seems to keep track of individual units.